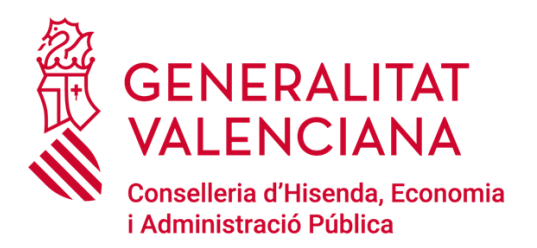

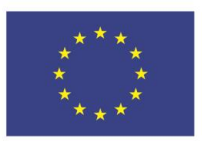

## Jornada de ARIC-UE 21-27

**Valencia, 05 de Octubre de 2023**

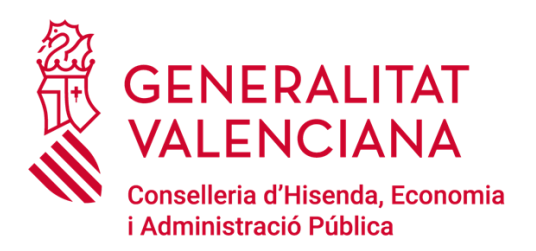

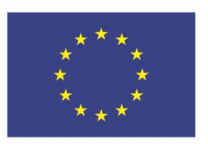

### Manual Práctico de Comunicación y Visibilidad de los Programas Comunitat Valenciana FEDER y FSE+ 2021-2027

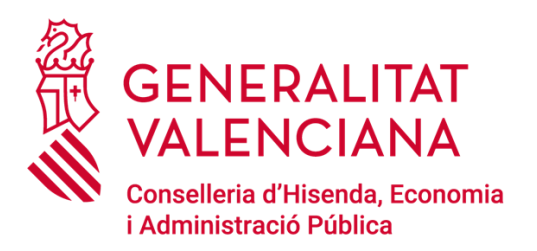

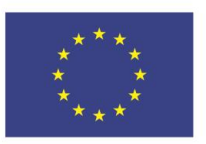

### Texto a utilizar:

### Programa Comunitat Valenciana Fondo Social Europeo Plus (FSE+) 2021-2027

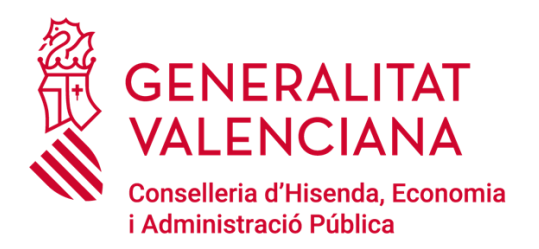

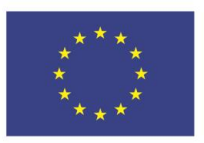

### Logos a utilizar de la UE:

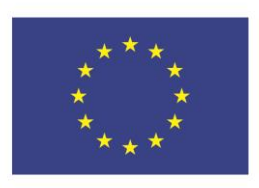

**Financiado por** la Unión Europea

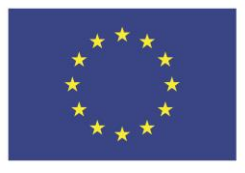

**Financiado por** la Unión Europea

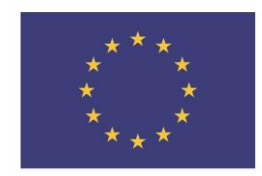

**Financat per** la Unió Europea

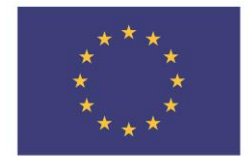

**Finançat per** la Unió Europea

También se puede utilizar con el texto: Cofinanciado por la Unión Europea Cofinançat per la Unió Europea

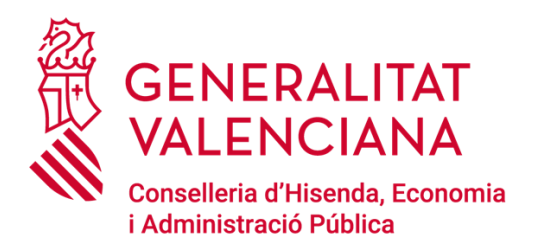

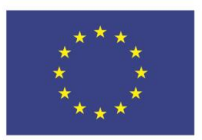

### Logo GVA a utilizar:

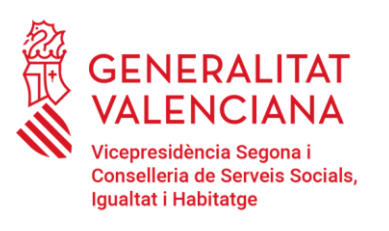

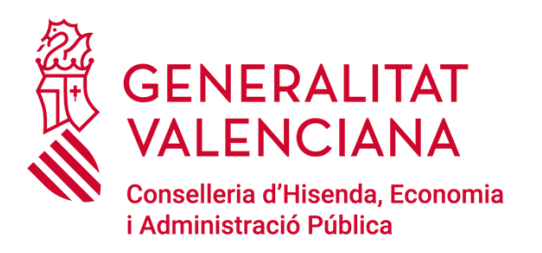

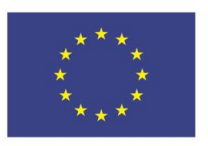

### **EL logo de la GVA en valencià.**

### **El resto del contenido, preferencia del uso del idioma según la zona lingüística en la que se ponga el cartel.**

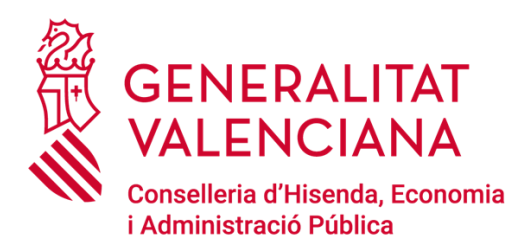

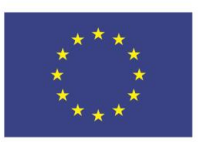

Ejemplo de Roll-up **Itinerarios:** 

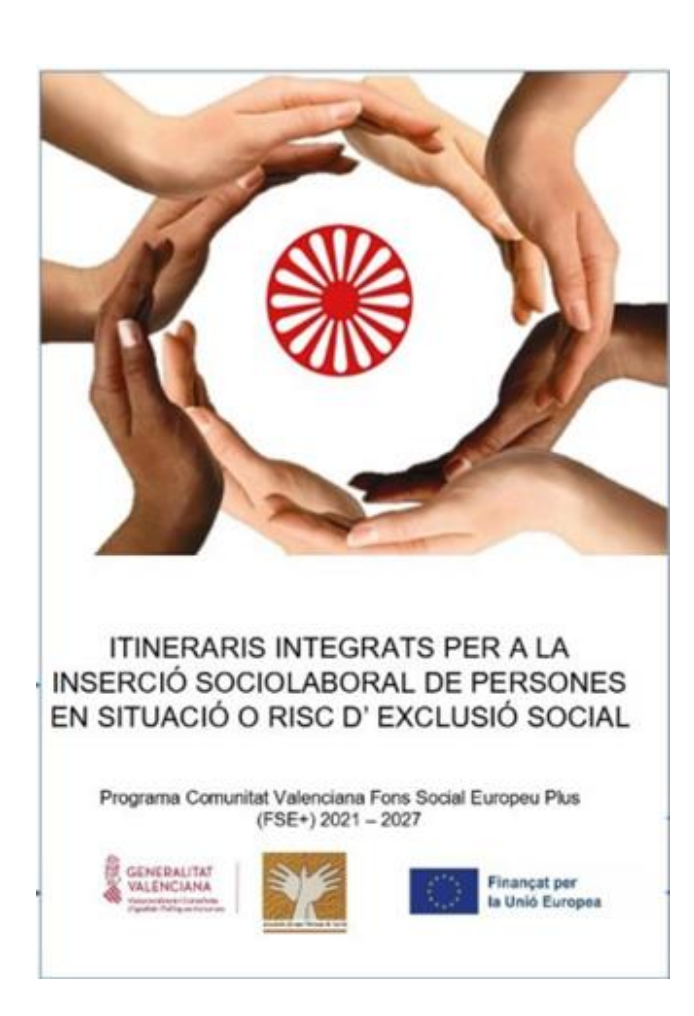

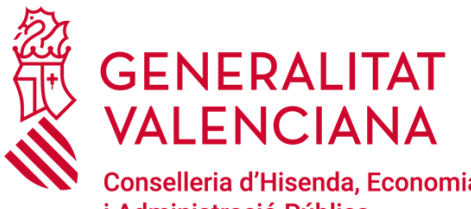

Conselleria d'Hisenda, Economia i Administració Pública

### Ejemplo de Roll-up Kumpania:

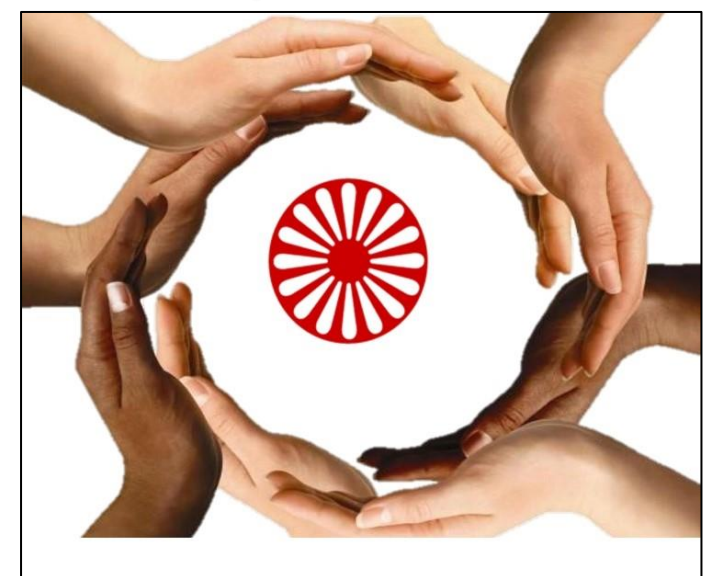

#### **IMPULSA KUMPANIA**

Programa Comunitat Valenciana Fondo Social Europeo Plus  $(FSE+) 2021 - 2027$ 

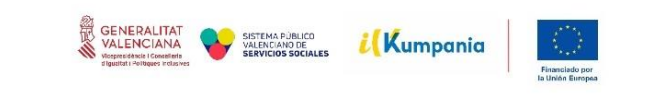

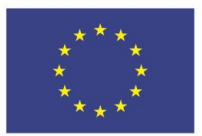

**Financiado por** la Unión Europea

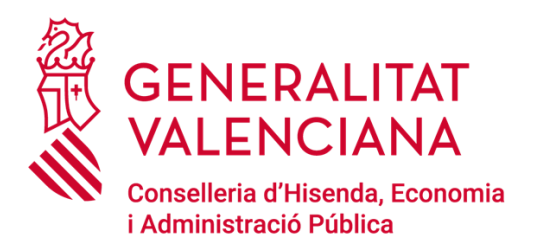

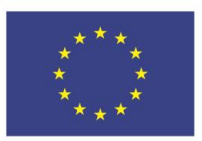

### ¿Qué es ARIC-UE?

No confundir con ARI

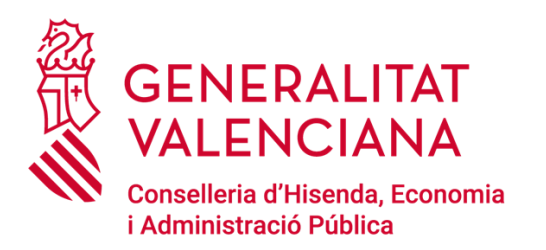

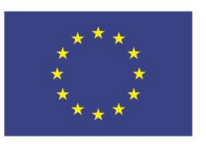

## & Cómo solicitar el alta en ARIC-UE?

## Entrar en la plataforma GVCLAU

## https://gvclau.gva.es/gvclau

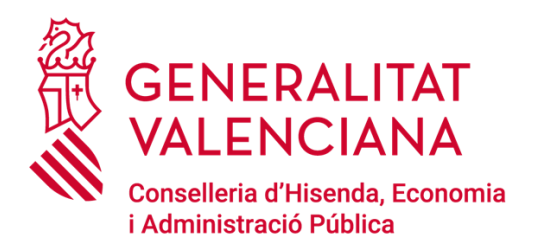

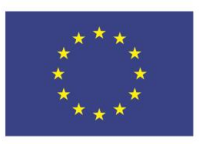

### **1) Entrar en la Plataforma GVCLAU a través de los navegadores CHROME o EXPLORER preferentemente**

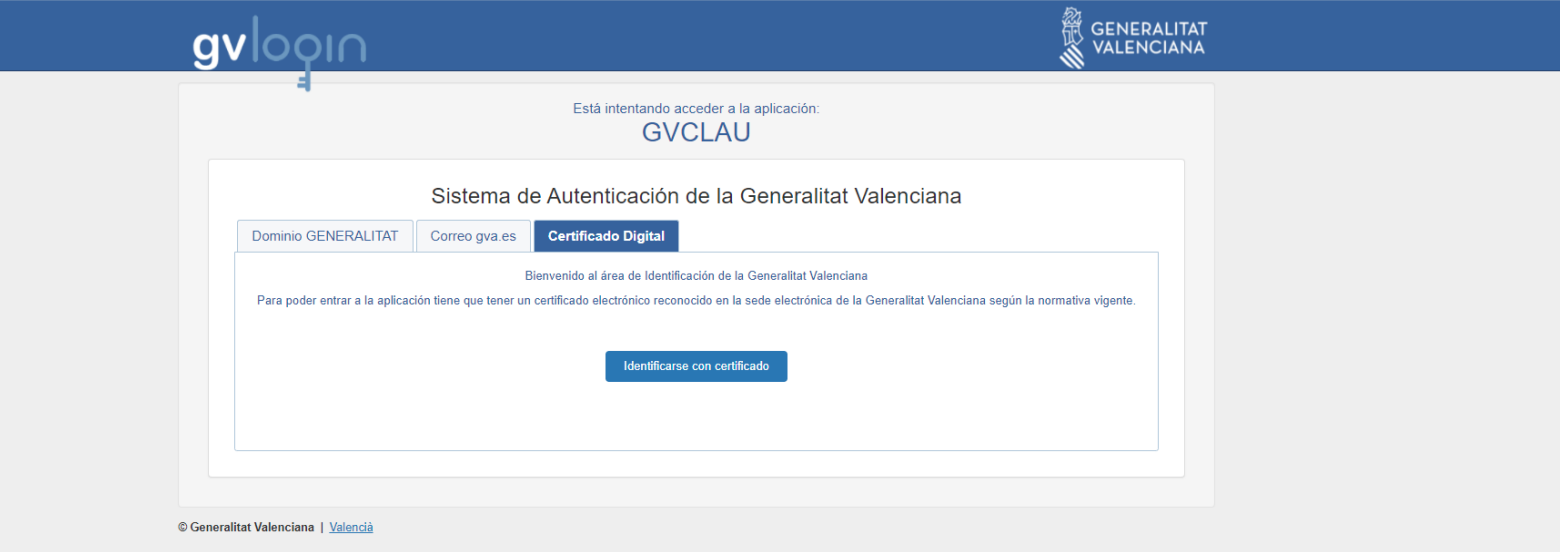

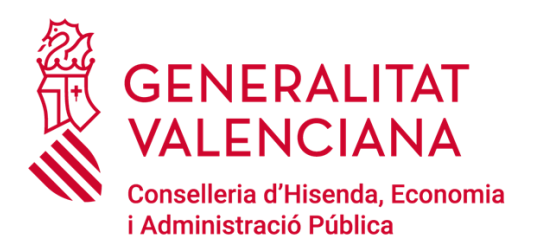

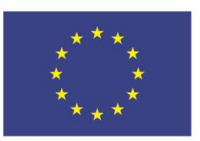

#### **2) Identificarse con Certificado Digital de Persona Física expedido por la Autoridad competente**

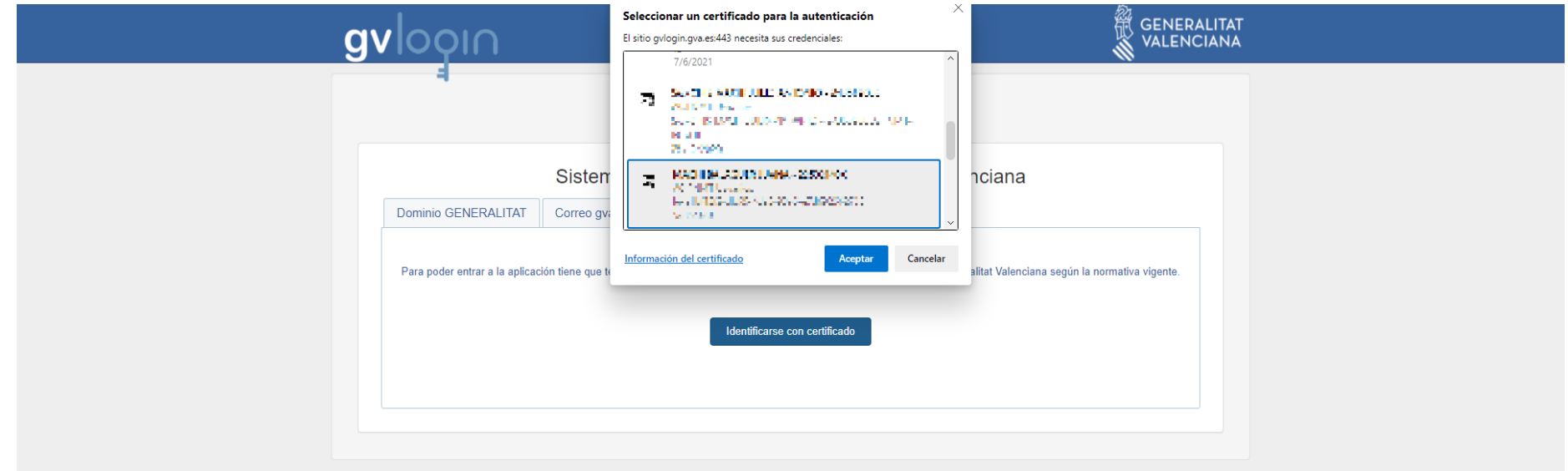

© Generalitat Valenciana | Valencià

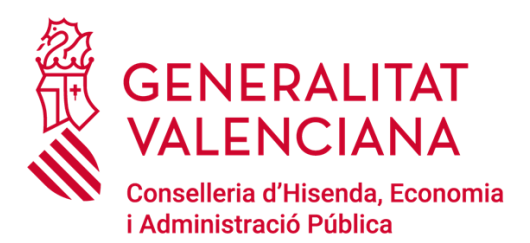

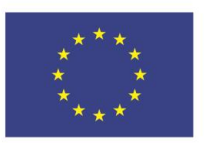

#### **3) Clicar sobre Solicitud de Recursos Externos**

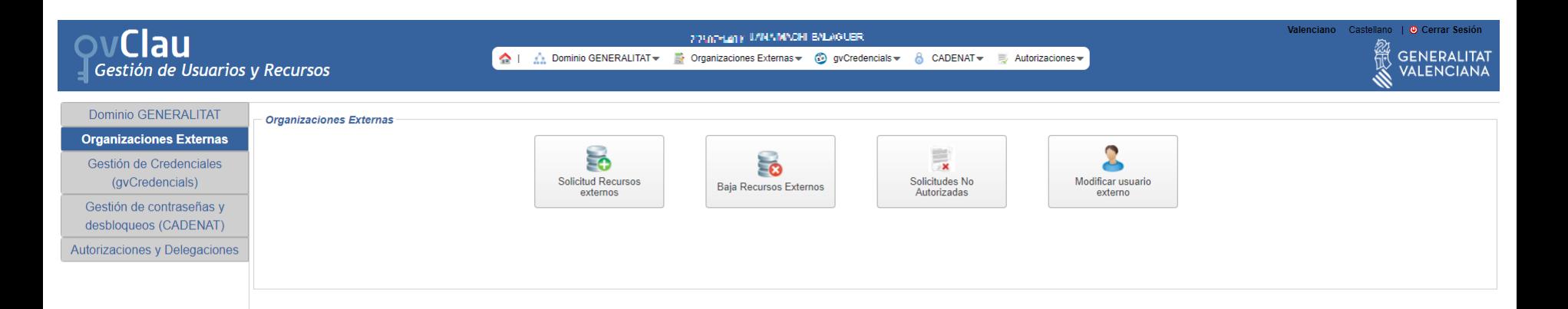

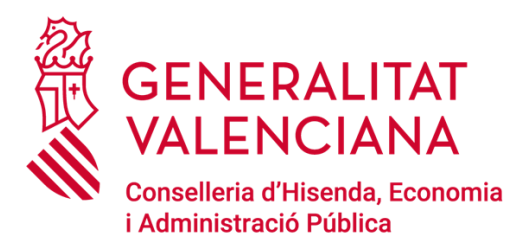

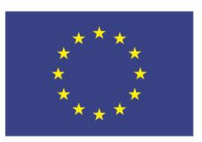

#### **4) Comprobar que reconoce datos de la firma (nombre, apellidos, NIF) y añadir correo electrónico en caso de que aparezca en blanco**

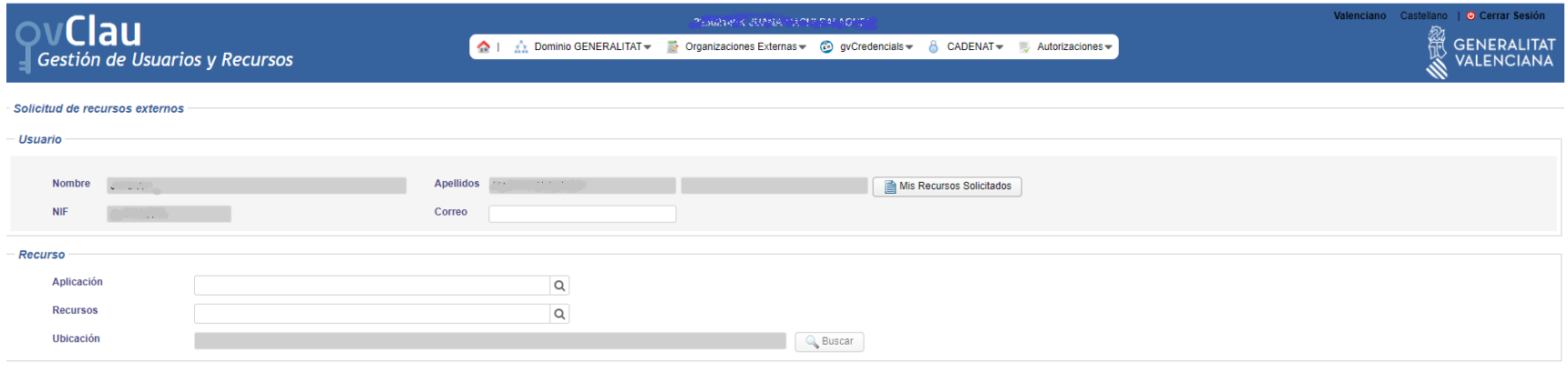

Aceptar Cancelar

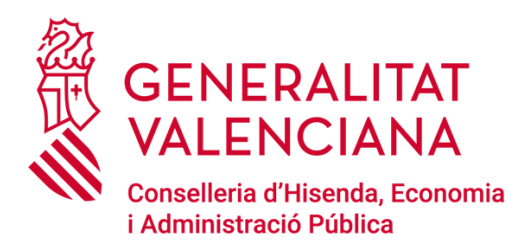

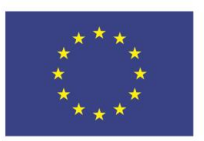

### **5) Situarse en el campo Aplicación**

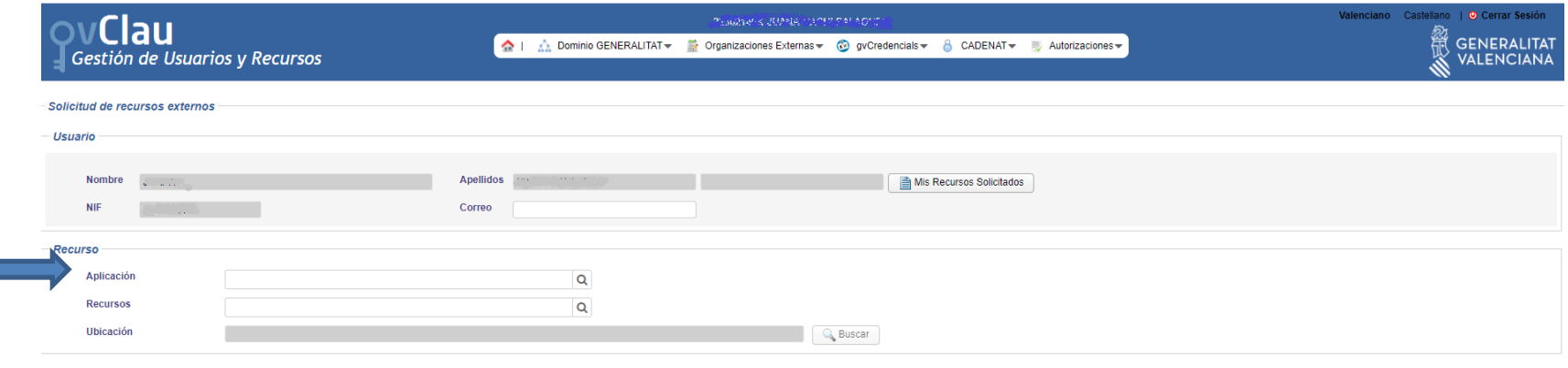

Aceptar Cancelar

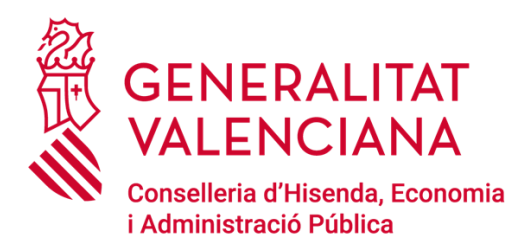

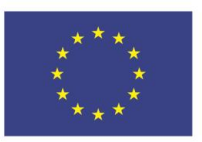

### **6) En el campo Aplicación buscar y seleccionar ARIC-UE**

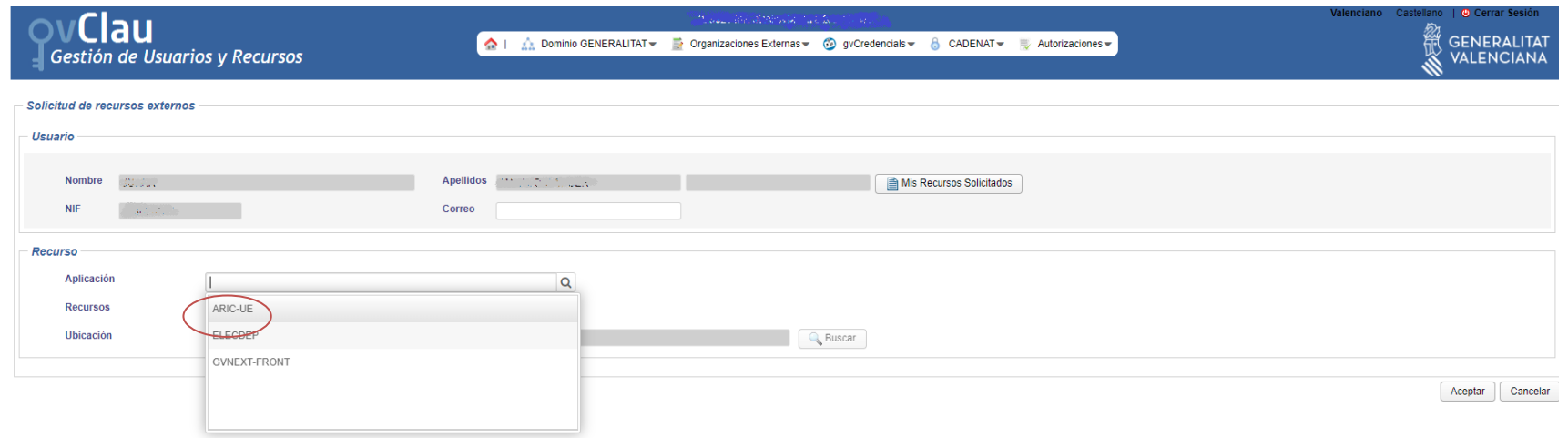

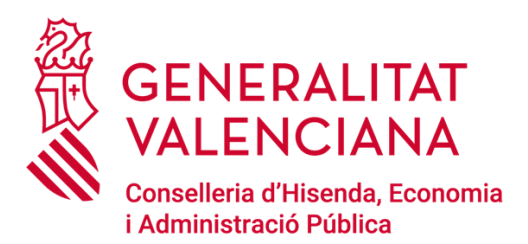

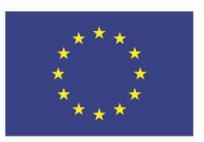

### **7) Situarse en el campo Recursos y buscar y seleccionar Colaborador**

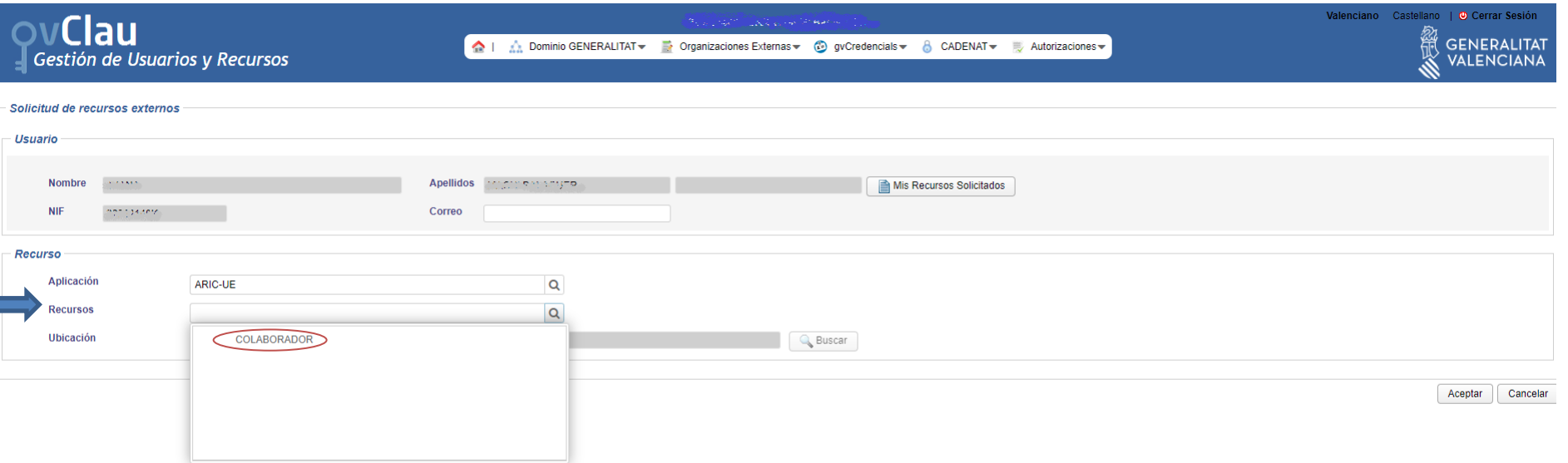

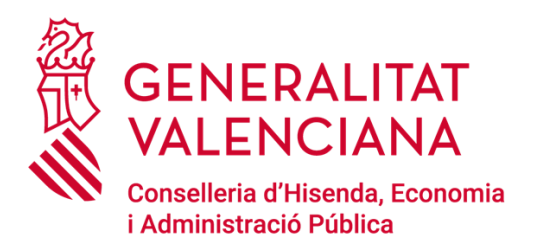

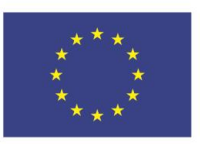

#### **8) Situarse en el campo Ubicación y seleccionar, según tu tipo de entidad, la carpeta correspondiente: AYUNTAMIENTOS, CONSORCIOS, ENTIDADES DEL TERCER SECTOR DE ACCIÓN SOCIAL o MANCOMUNIDADES**

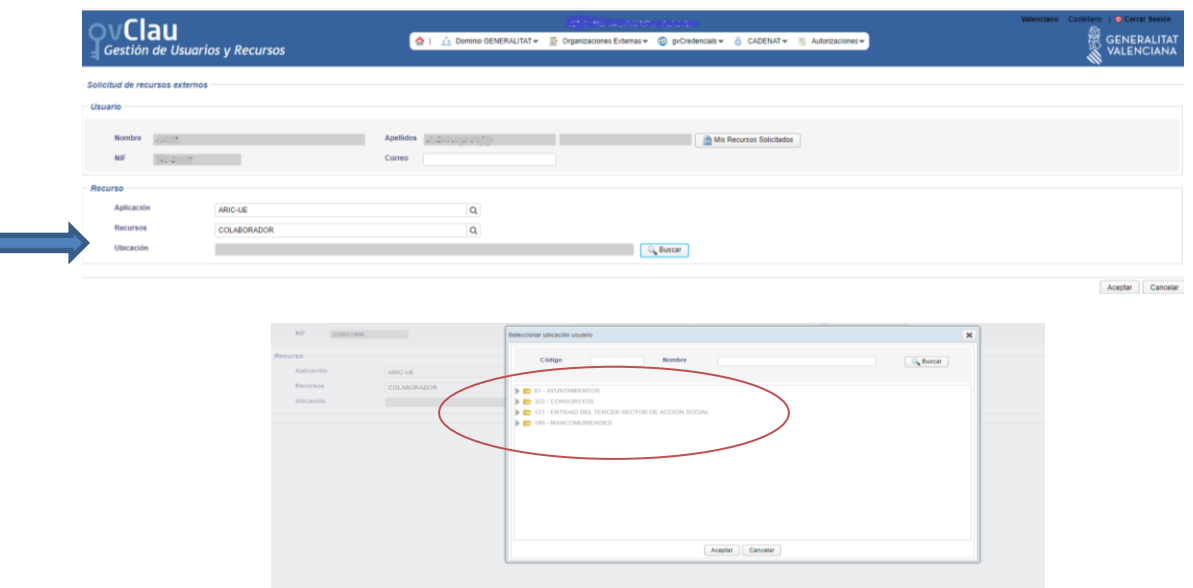

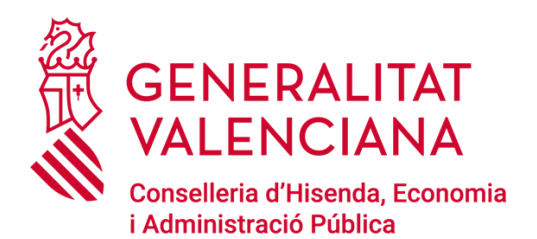

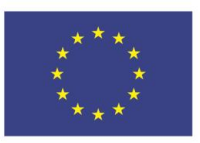

### **EJEMPLO: SI TU ENTIDAD ES UNA ENTIDAD LOCAL DEBES: 8.1. Buscar y seleccionar tu Entidad Local**

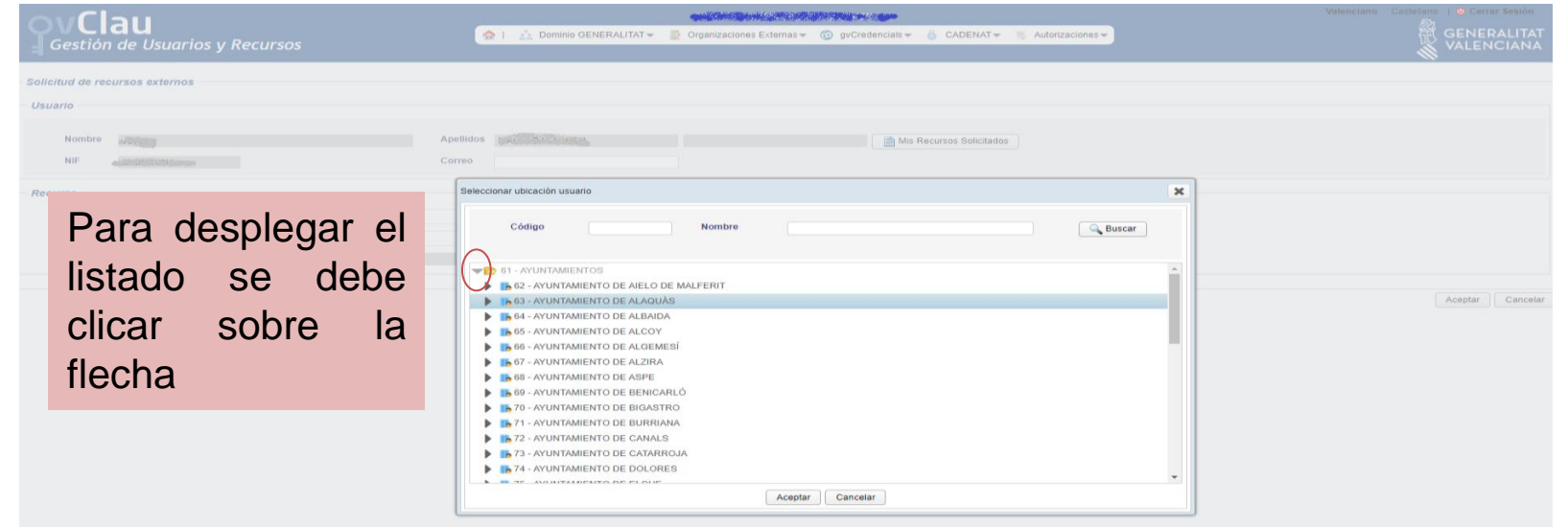

*Si tu ETS o EE.LL. no aparece en respectivo listado, comunícadnoslo al correo indicomfondosue@gva.es*

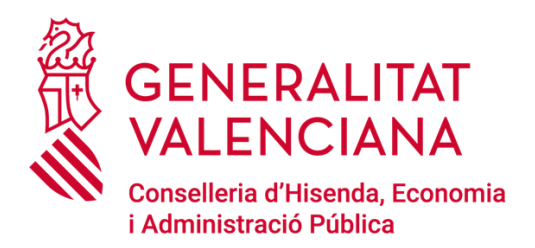

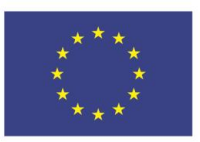

#### **8.2. Directamente se abre la ventana de Parámetro del Recurso**

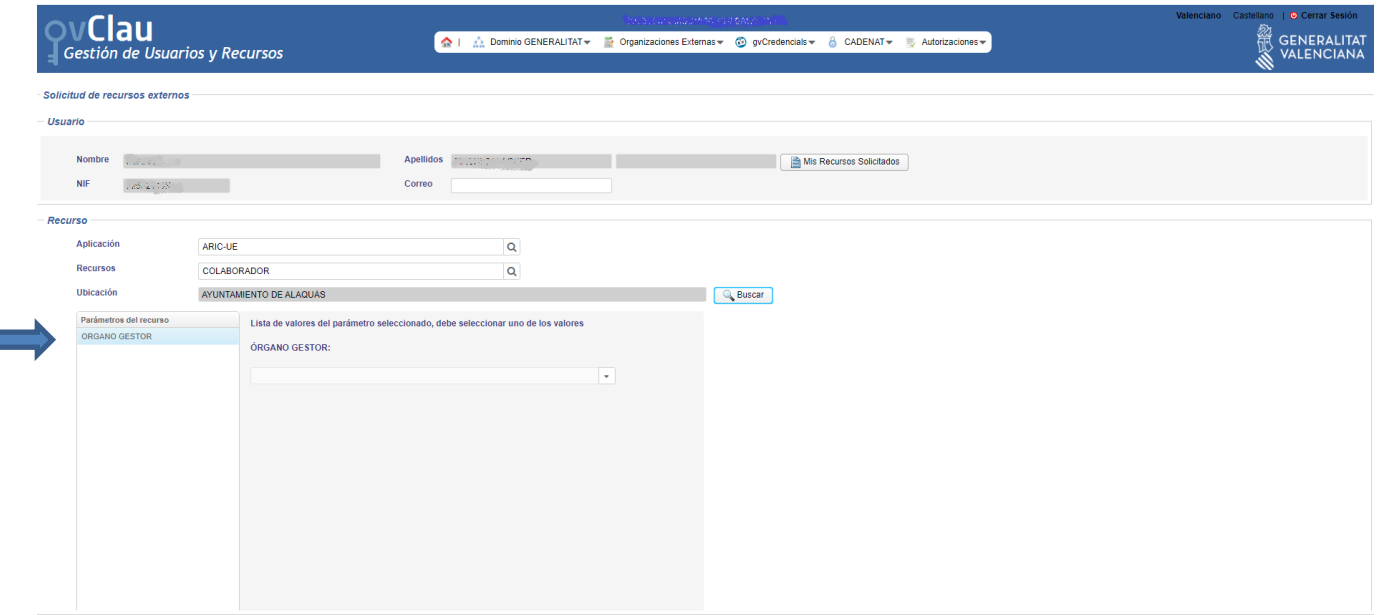

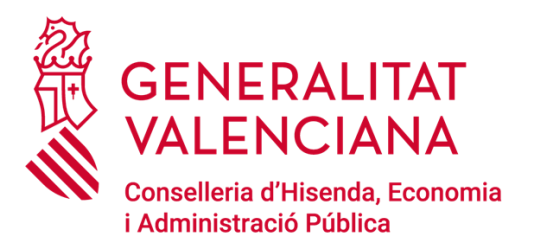

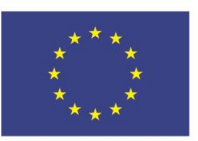

### **8.3. Abres el desplegable del Órgano Gestor, seleccionas la Dirección General que corresponda según el caso y aceptas**

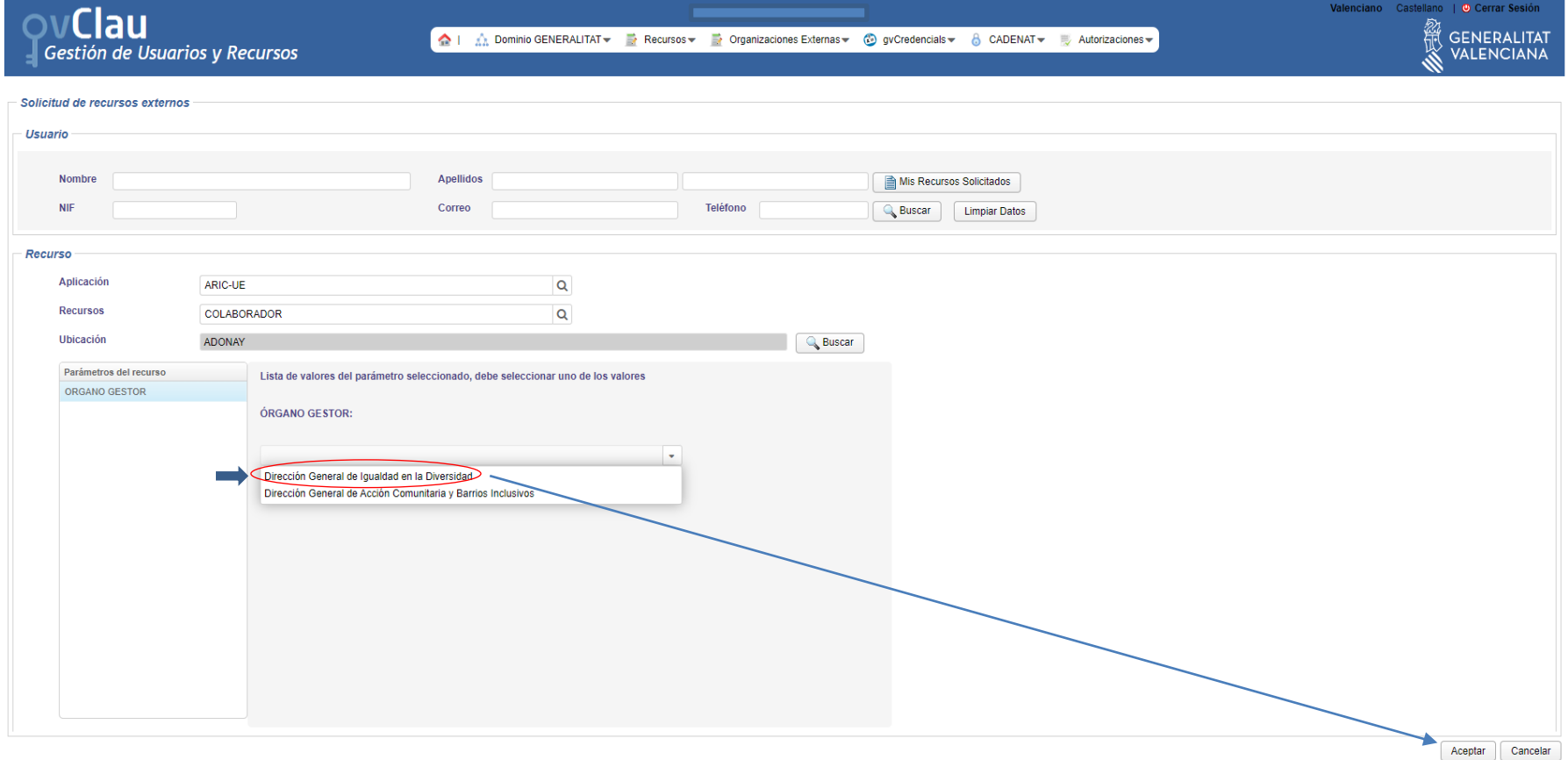

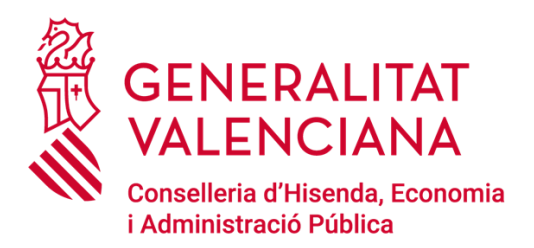

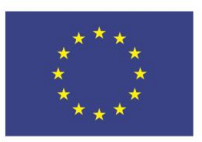

### **8.4. Aparecerá el número de incidencia (ANOTAR) y cerrar**

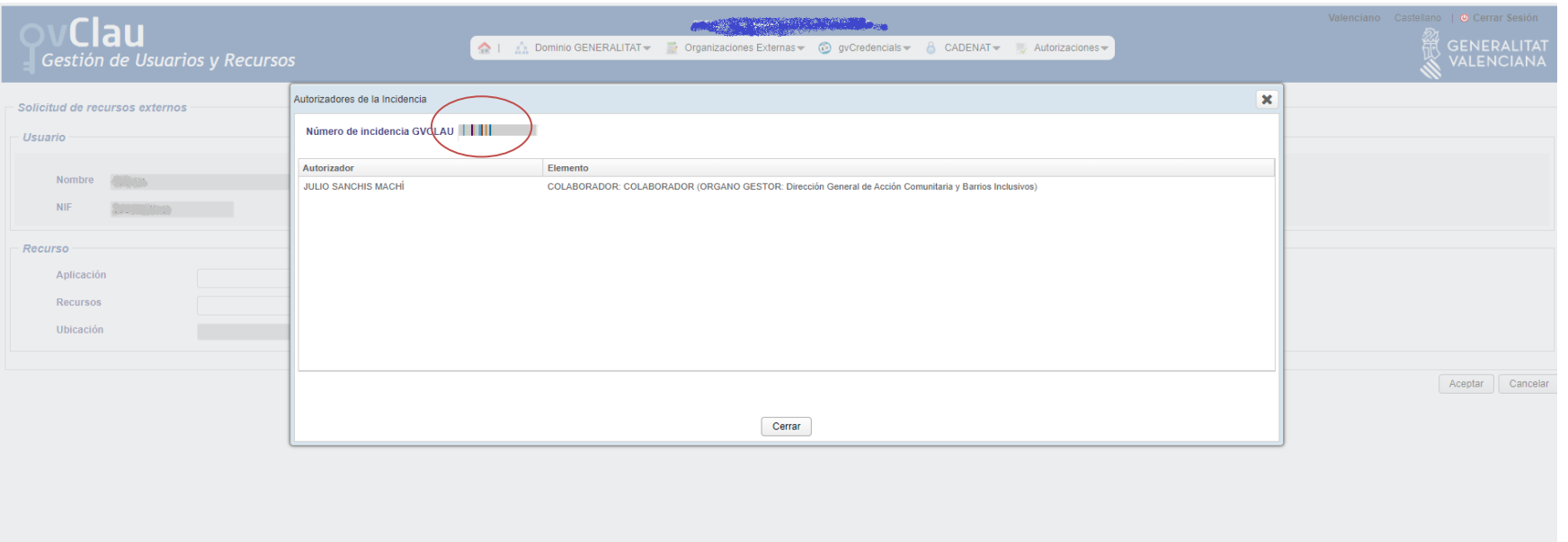

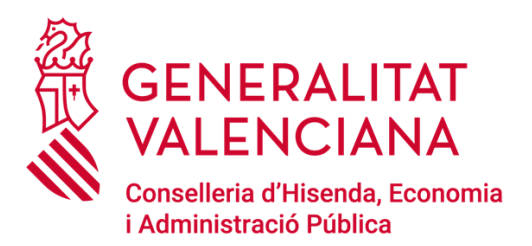

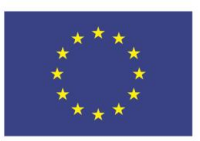

#### **8.5. Automáticamente se vuelve a la pantalla de inicio y ya se puede cerrar sesión**

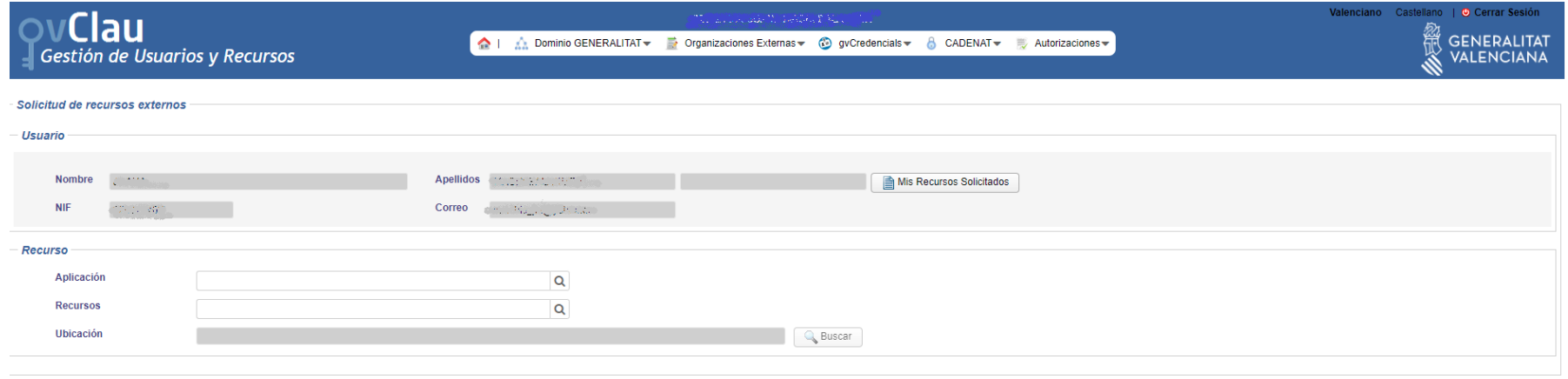

Aceptar Cancelar

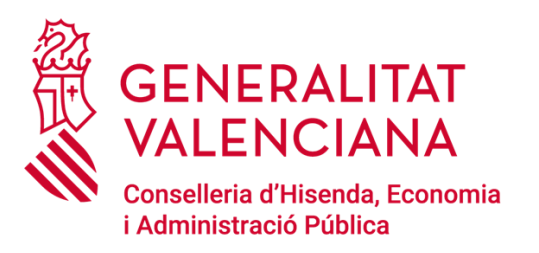

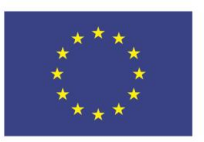

## LA GENERALITAT VALENCIANA ES LA ENCARGADA DE AUTORIZAR LA SOLICITUD DE ALTA COMO USUARI@ EN ARIC-UE

LA AUTORIZACIÓN TE LLEGARÁ A TRAVÉS DE UN CORREO ELECTRÓNICO

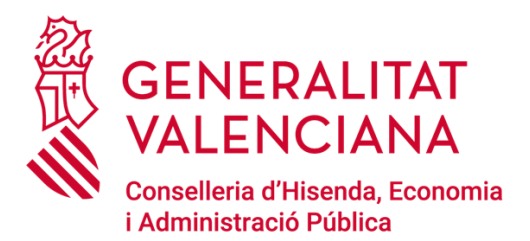

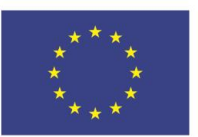

#### DEBERÁS DESCARGAR Y ACEPTAR LA CREDENCIAL DE USUARIO A TRAVÉS DEL LINK QUE TE LLEGA AL CORREO ELECTRÓNICO:

Petició de recurs autoritzada

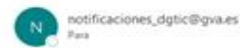

<sup>€</sup>) Responder <br />
<sup>*€*</sup>) Responder a todos <br />
→ *Reemiar* / es 12/11/2011 10:01

Se le han autorizado una serie de recursos que están PENDIENTES de aceptación

1.- RECURSO-ADMIN : RECURSO ADMINISTRADOR (ARIC-UE)

2.- GL DATOS 23723 PR RW SFO: ACCESO LECTURA/ESCRITURA A LA CARPETA COMÚN DE LA UNIDAD [23723] SERV. DE APOYO, INFORM, Y ANÁLISIS DE PROGRAMAS Y (DOMINIO GENERALITAT) (\*)

(\*) Para tener acceso a dicho recurso, tras aceptar la credencial, usted debe cerrar la sesión de Windows y volver a iniciarla

#### Para la ACEPTACIÓN de dichos recursos, usted debe:

- Acceder al módulo GVCREDENCIALS, cuya url es la siguiente:

https://eur03.safelinks.protection.outlook.com/?url=https%3A%2F%2Fgvcredencials.gva.es%2Fgvcredencials&data=04%7C01%7Cescamilla ros.beca%40gva.es% 7C5e2fea5881224f600cdc08d9a9a8ed22%7C26c4f2b0d79c48d89b6c60524a48f128%7C0%7C0%7C637727365262267171%7CUnknown% 7CTWFpbGZsb3d8eyJWIjoiMC4wLjAwMDAiLCJQJjoiV2luMzIiLCJBTiI6lk1haWwiLCJXVCI6Mn0%3D%7C3000&sdata=NUAqKEEcCPo5YAAhwPKOQlmFM7iXENVkmZe3fDa9v1s% 3D&reserved=0

#### Observaciones del usuario:

MESIZON CON con login (1992). MESIZON de la unidad SERV. DE ANÁLISIS, ORDENAC.Y APOYO TÉCNICO A PROCE (23721) Solicitud de alta de William - GL\_DATOS\_23723\_PR\_RW\_SFO: ACCESO LECTURA/ESCRITURA A LA CARPETA COMÚN\_DE LA UNIDAD [23723] SERV. DE APOYO, INFORM. Y ANÁLISIS DE PROGRAMAS Y Motivo:

#### Acceso

- GL DATOS 23723 PR RW SFO: ACCESO LECTURA/ESCRITURA A LA CARPETA COMÚN DE LA UNIDAD [23723] SERV. DE APOYO, INFORM. Y ANÁLISIS DE PROGRAMAS Y

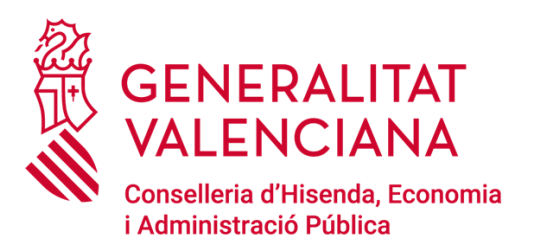

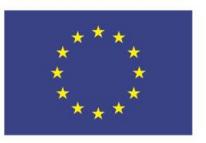

Una vez concedida la credencial de usuario ya se puede acceder a la aplicación ARIC-UE

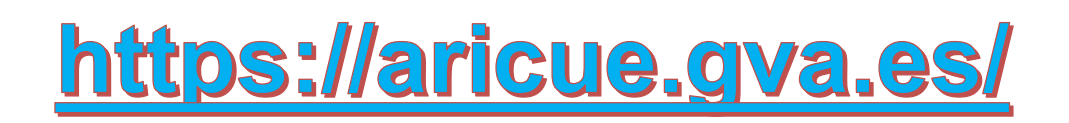

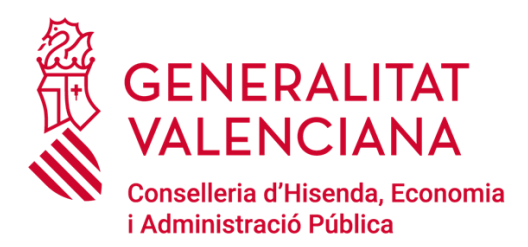

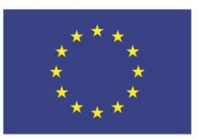

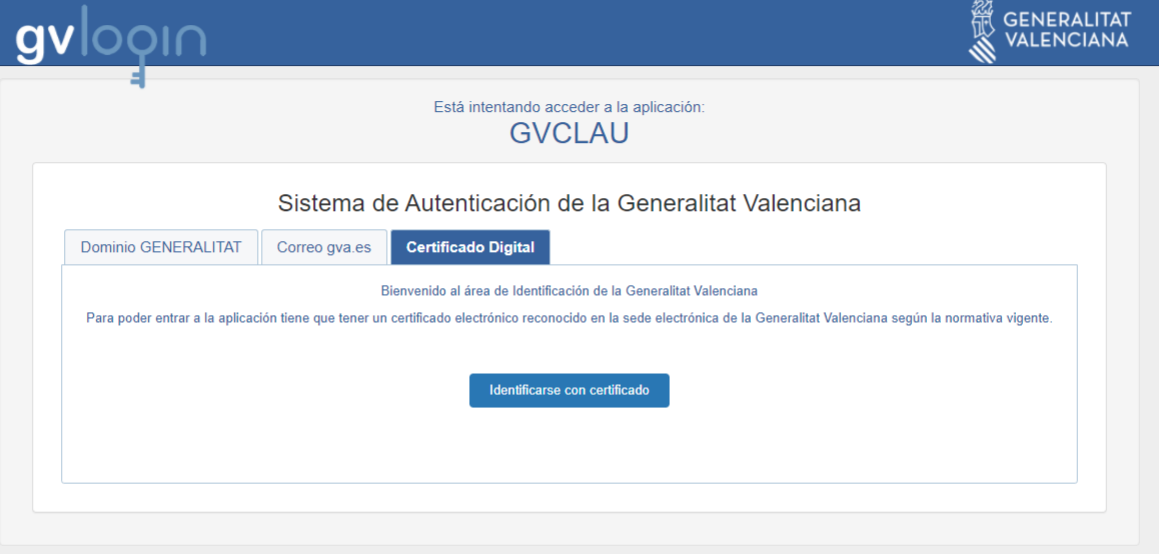

© Generalitat Valenciana | Valencià

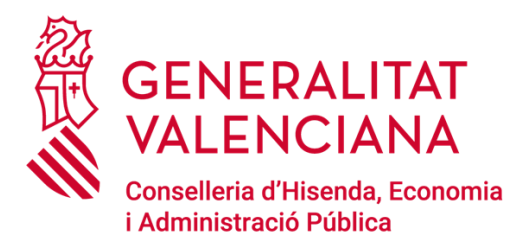

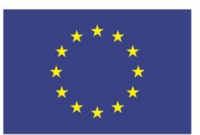

# Cómo grabar datos en ARIC-UE

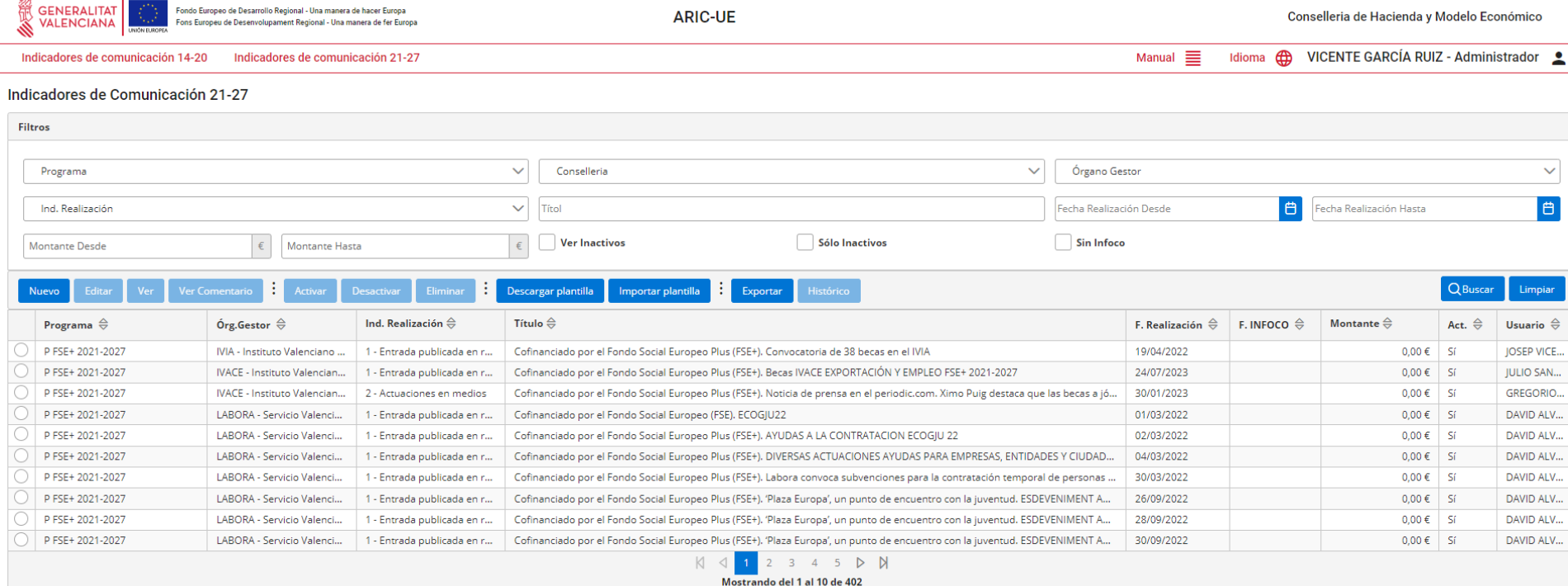

Copyright (c) 2020 Generalitat Valenciana - Todos los derechos reservados.

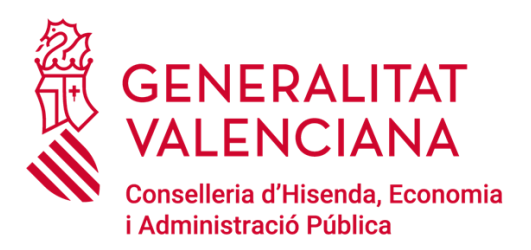

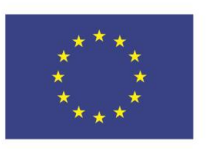

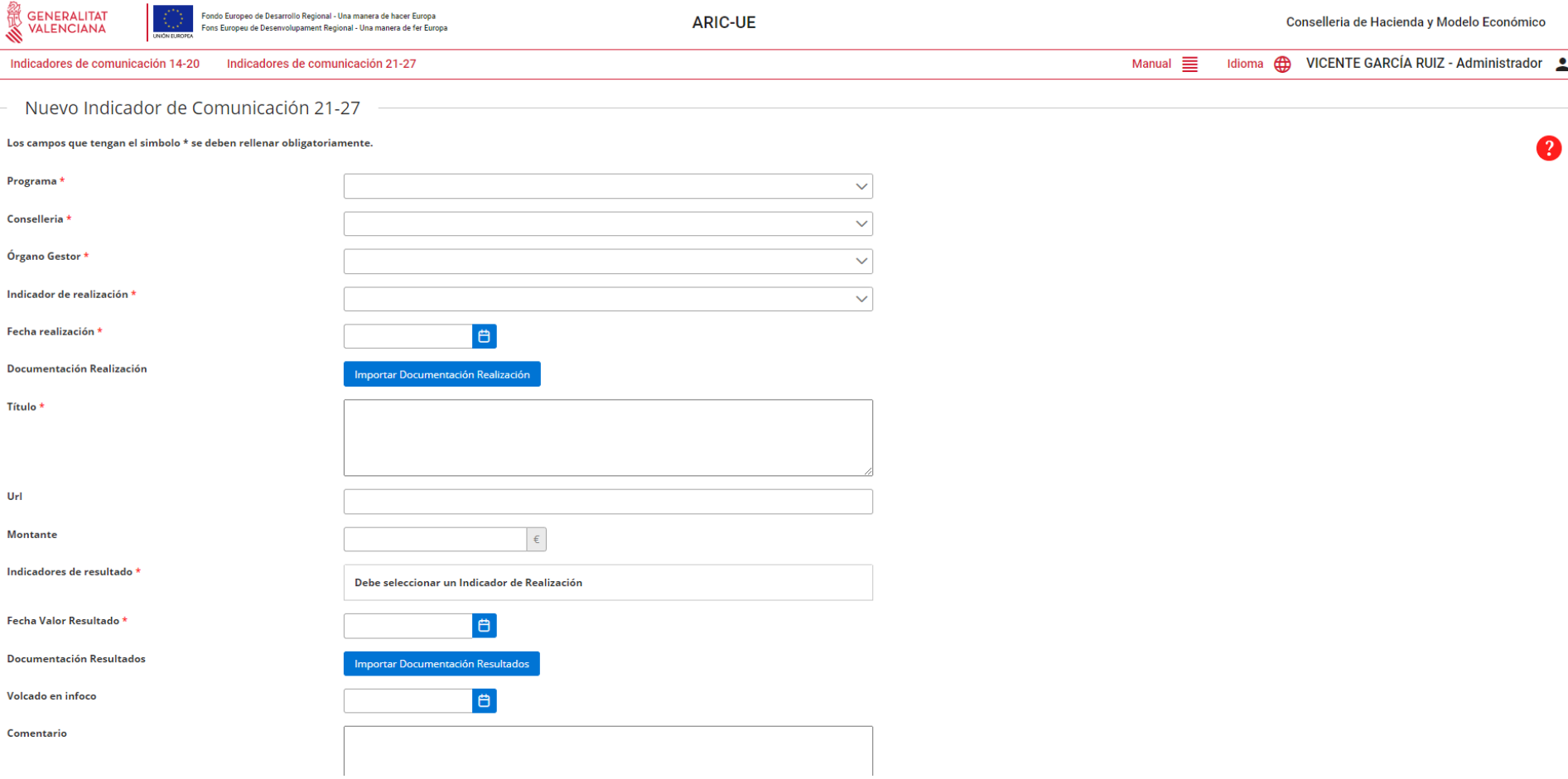

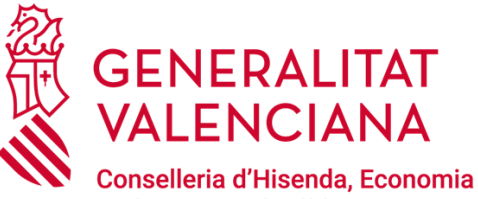

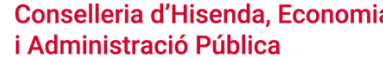

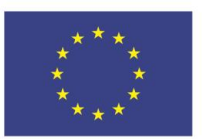

Manual  $\Xi$ 

## Cómo modificar indicadores en ARIC-UE

![](_page_29_Picture_5.jpeg)

.<br>ondo Europeo de Desarrollo Regional - Una manera de hacer Europa ons Europeu de Desenvolupament Regional - Una manera de fer Europa

**ARIC-UE** 

Conselleria de Hacienda y Modelo Económico

Idioma **(ft)** VICENTE GARCÍA RUIZ - Administrador <u>•</u>

Indicadores de comunicación 14-20 Indicadores de comunicación 21-27

#### Indicadores de Comunicación 21-27

![](_page_29_Picture_53.jpeg)

Mostrando del 1 al 10 de 402

Copyright (c) 2020 Generalitat Valenciana - Todos los derechos reservados.

![](_page_30_Picture_0.jpeg)

![](_page_30_Picture_1.jpeg)

# Cómo borrar indicadores en ARIC-UE

![](_page_30_Picture_21.jpeg)

Mostrando del 1 al 10 de 402

Copyright (c) 2020 Generalitat Valenciana - Todos los derechos reservados.

![](_page_31_Picture_0.jpeg)

![](_page_31_Picture_1.jpeg)

## Bloqueo usuario ARIC-UE

![](_page_31_Picture_4.jpeg)

![](_page_32_Picture_0.jpeg)

![](_page_32_Picture_1.jpeg)

## Solución de Incidencias ARIC-UE

## <u>CORREO indicomfondosue@gva.es</u>

# TELÉFONO 961207783

![](_page_33_Picture_0.jpeg)

![](_page_33_Picture_1.jpeg)

# Ruegos y Preguntas

![](_page_34_Picture_0.jpeg)

![](_page_34_Picture_1.jpeg)

# **MUCHAS GRACIAS**

![](_page_34_Picture_4.jpeg)